## 비교과교육 GUIDELINE

아주대학교 일반대학원

### 비교과교육 GUIDELINE 구성

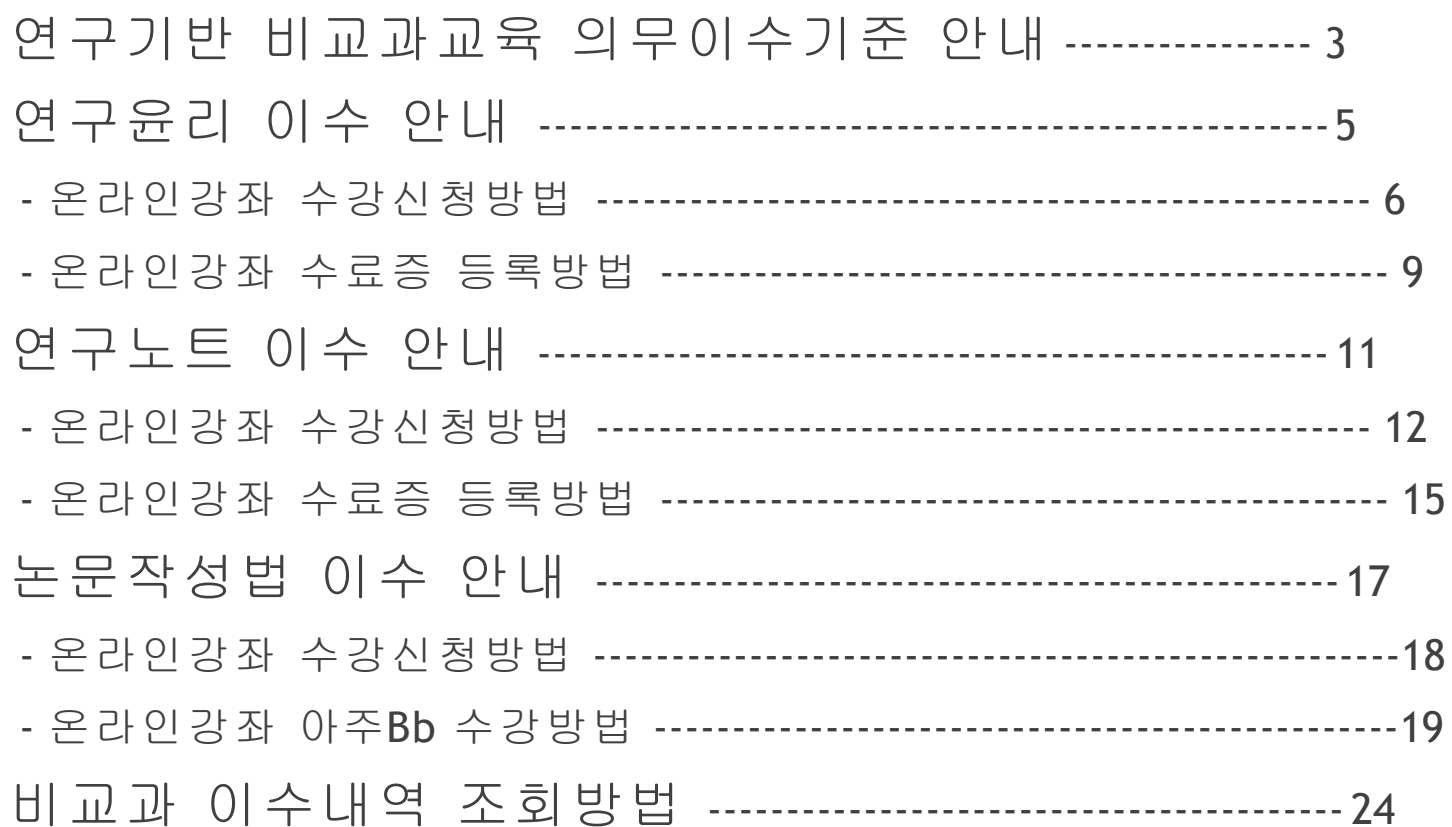

### 연구기반 비교과교육 의무이수기준

적용대상 : 2014학년도 신입생부터 (2013학년도 이전 신입생은 이수 적극권장) **2014**학번부터는 비교과 과목 미 이수 시 학위청구논문 제출 불가

이수기준

1) 학과 교과목으로 이수하는 경우에는 대체 인정

2) 박사과정 학생이 석사과정에서 이수한 경우 '연구윤리' 1회 면제, '연구노트'면제

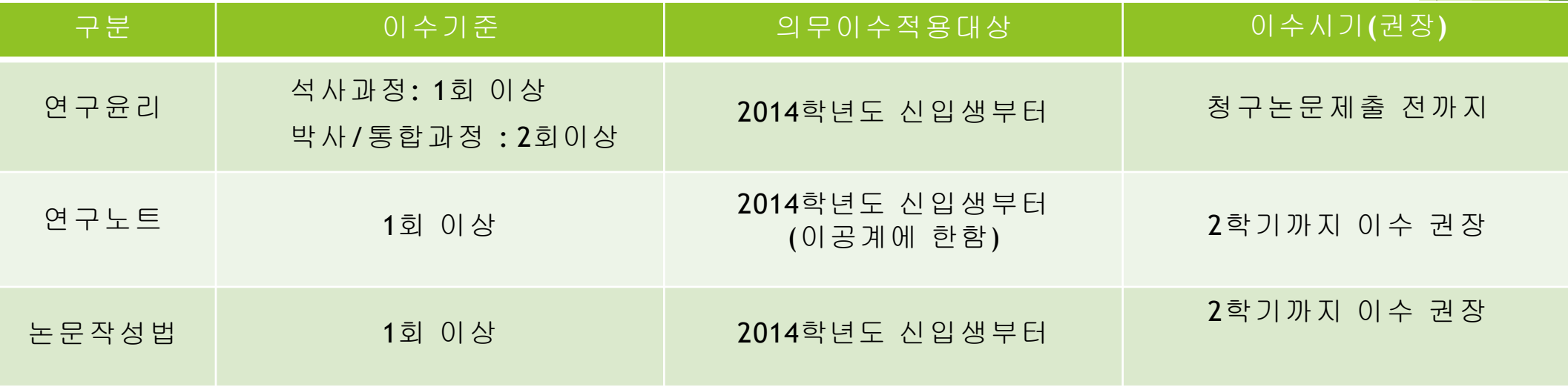

### 1) 연구윤리(아래의 <sup>3</sup>가지 <sup>중</sup> 선택하여 이수)

### 온라인 연구윤리 강좌 수강 후 이수증 등록

: 국가과학기술인력개발원 홈페이지(<https://cyber.kird.re.kr/main.do>)

- 회원가입 로그인 이러닝
- 연구윤리 (무료) 수강신청 교육수강 수료증(이수증) 발급

– AIMS상 비교과 이수인증신청 – 수료증 업로드

### 교내 개설 연구기반 비교과교육 대체인정과목 (정규교과목) 수강

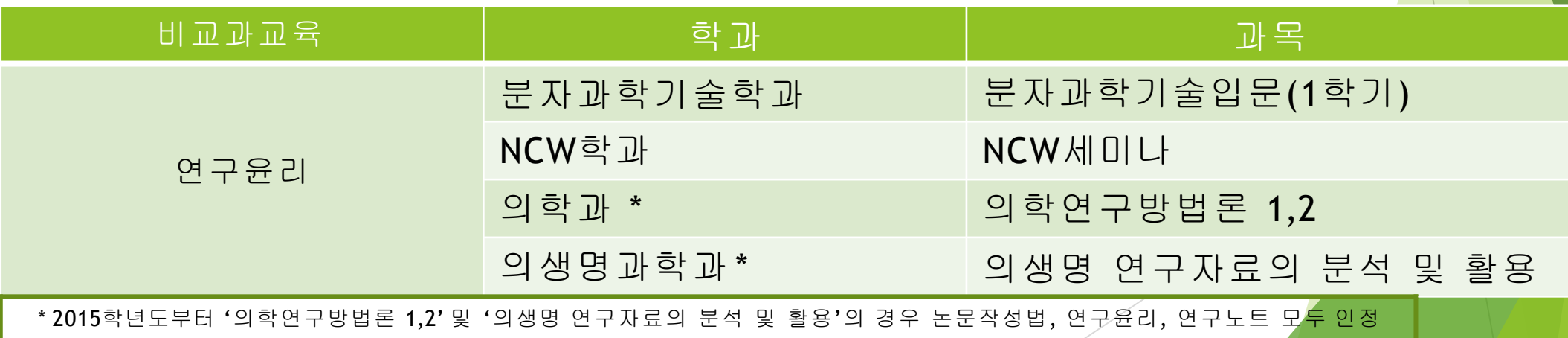

## 연구윤리 (수강신청)

한국어강의 수강신청 방법 (국가과학기술인력개발원)

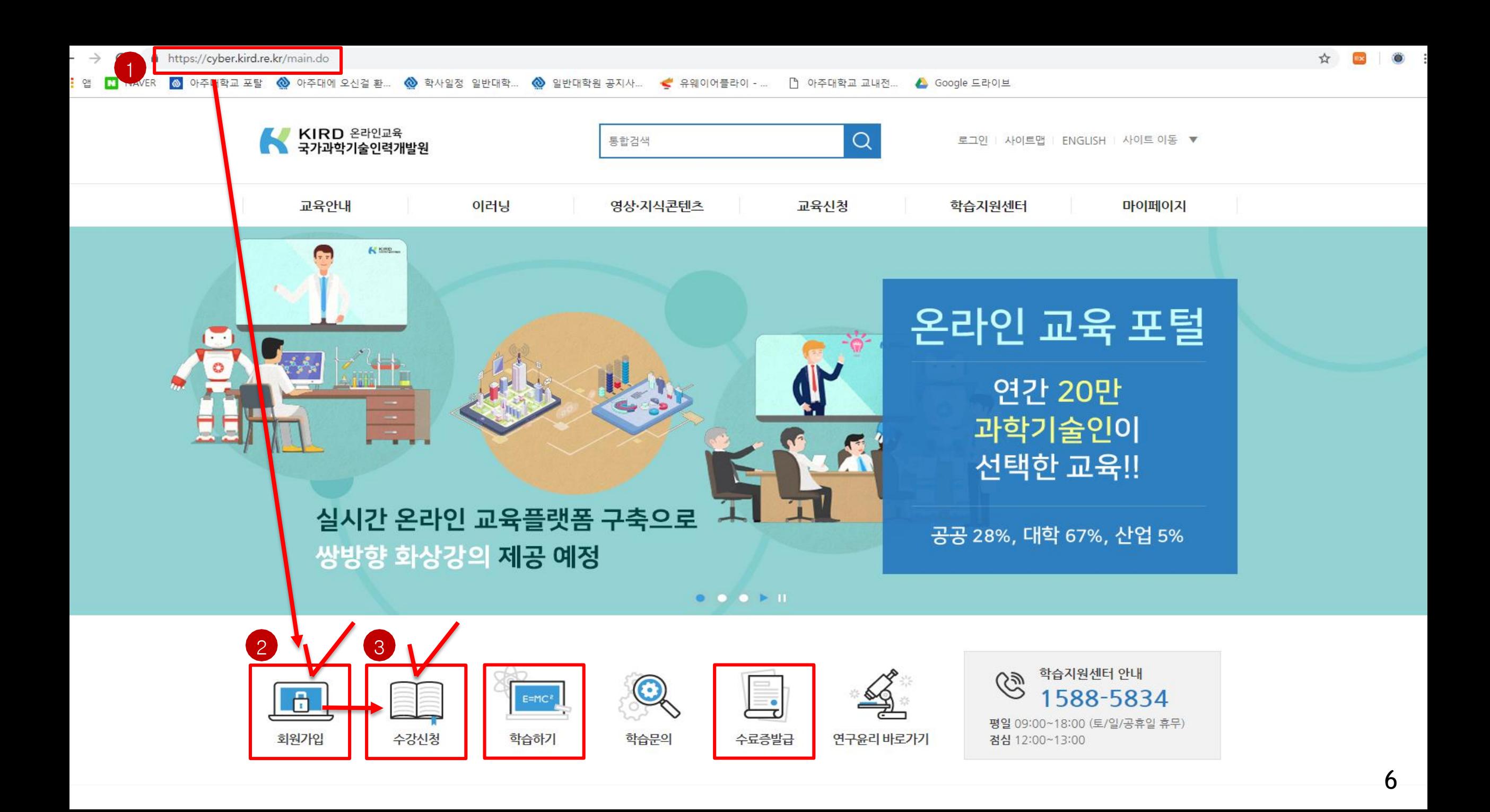

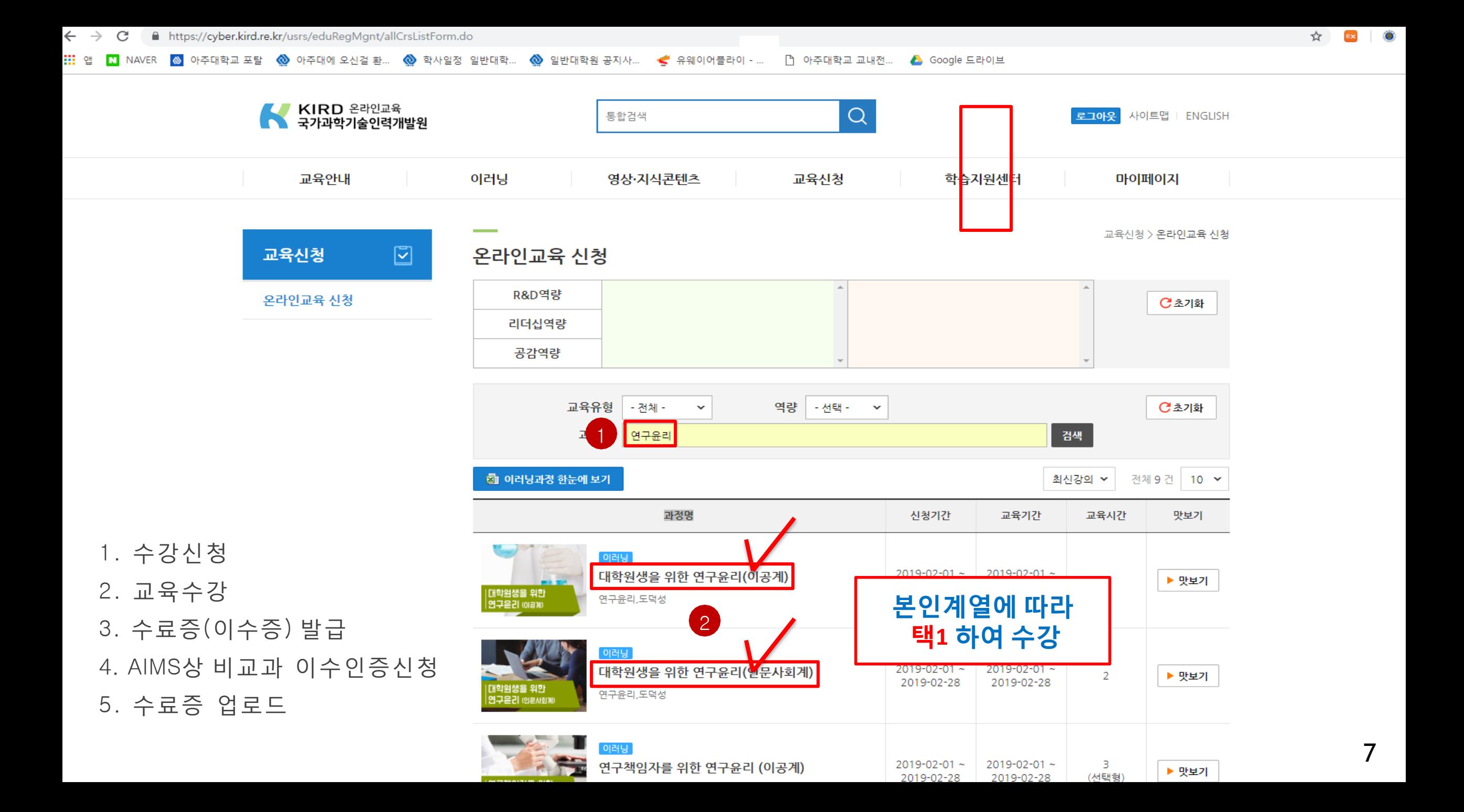

### 연구윤리 (이수증 등록) 온라인강좌 수료증(이수증) 등록 방법 (AIMS2 portal)

#### 비교과 이수인증신청

: 외부 교육기관에서 비교과 과목을 이수(수료)한 경우 이수(수료)증을 첨부하여 이수 신청시 사용 이수 신청 절차 : AIMS → 비교과 → ① 비교과 이수인증신청 → 과목 확인 후 ② 신청 → 이수인증 신청내역 에 참여프로그램명, 참여상세내역 기재 후 ③ 증빙서류 업로드 **(** 업로드 <sup>시</sup> 증빙서류**(**수료증**)** 파일을 **반드시 닫은** 후 업로드**,** 인터넷 익스플로러 사용**[**구글크롬 사용 불가**])** → ④ 이수인증신청 (설문조사프로그램의 경우 설문조사참여) → ⑤ 관 리부 서 확인 후 이수 승인

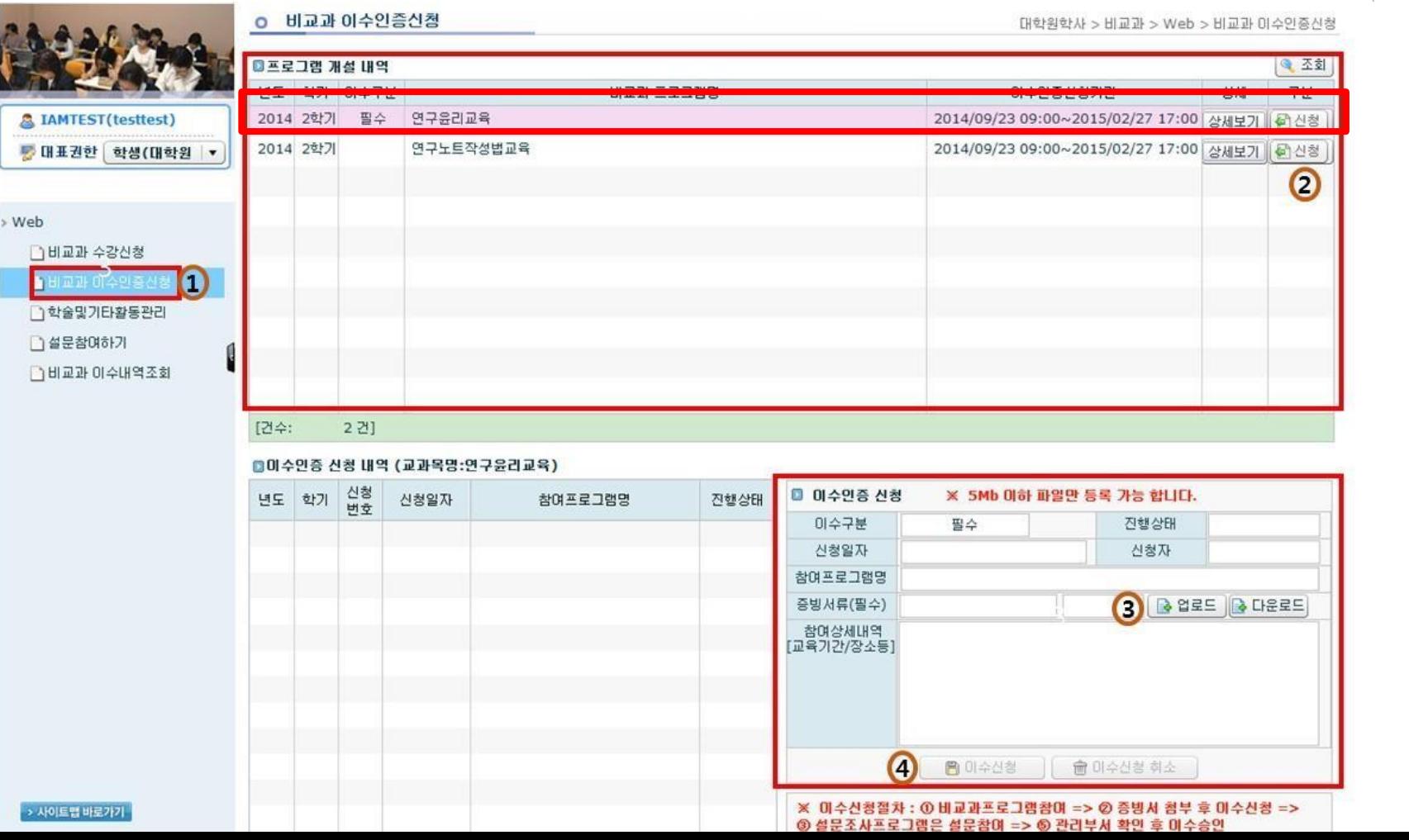

9

### 2) 연구노트(아래의 <sup>3</sup>가지 <sup>중</sup> 선택하여 이수)

### 온라인 연구노트 강좌 수강 후 이수증 등록

: 국가과학기술인력개발원 홈페이지([https://cyber.kird.re.kr/main.do\)](https://cyber.kird.re.kr/main.do)

- 회원가입 로그인 이러닝
- 연구노트 (무료) 수강신청 교육수강 수료증(이수증) 발급

– AIMS상 비교과 이수인증신청 – 수료증 업로드

#### 교내 개설 연구기반 비교과교육 대체인정과목 (정규교과목) 수강

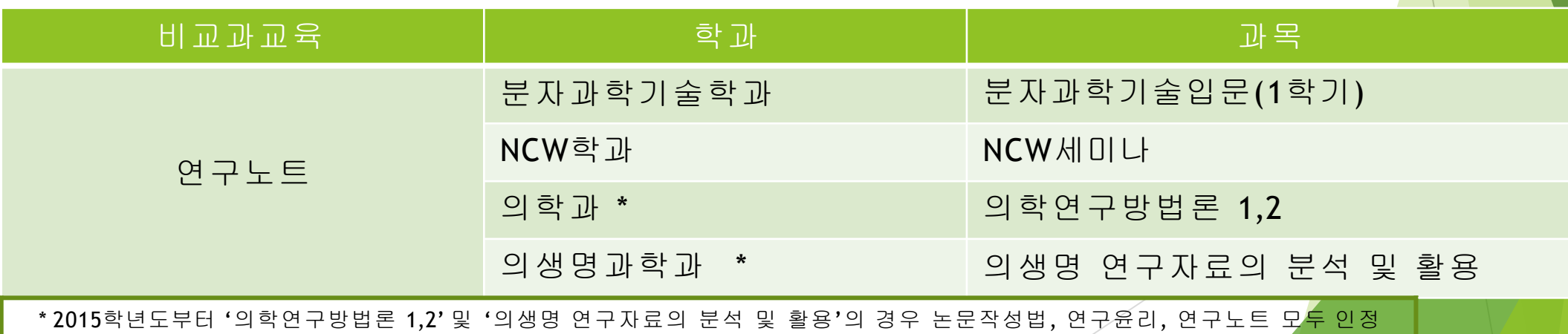

# 연구노트 (수강신청)

한국어강의 수강신청 방법 (국가과학기술인력개발원)

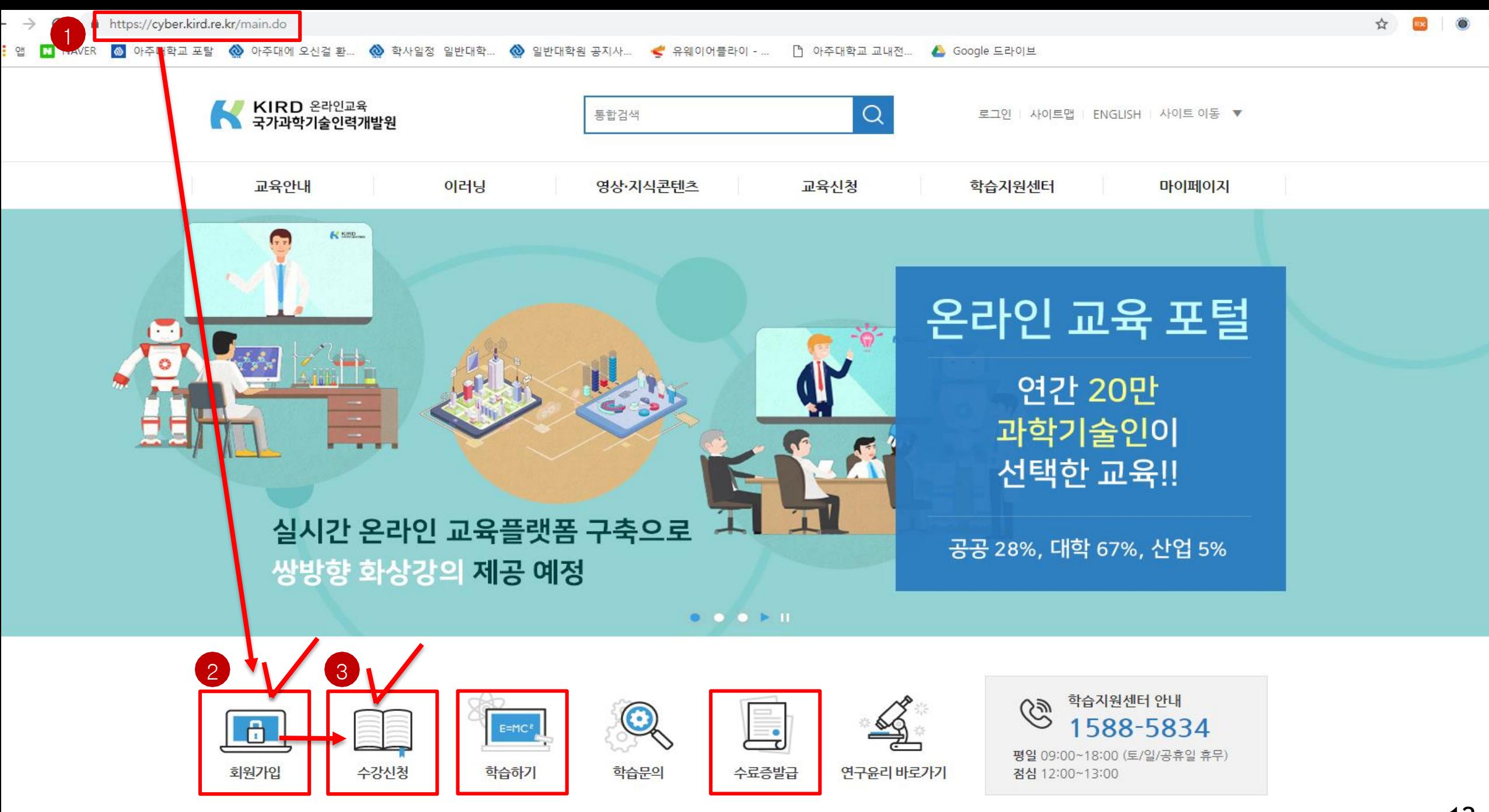

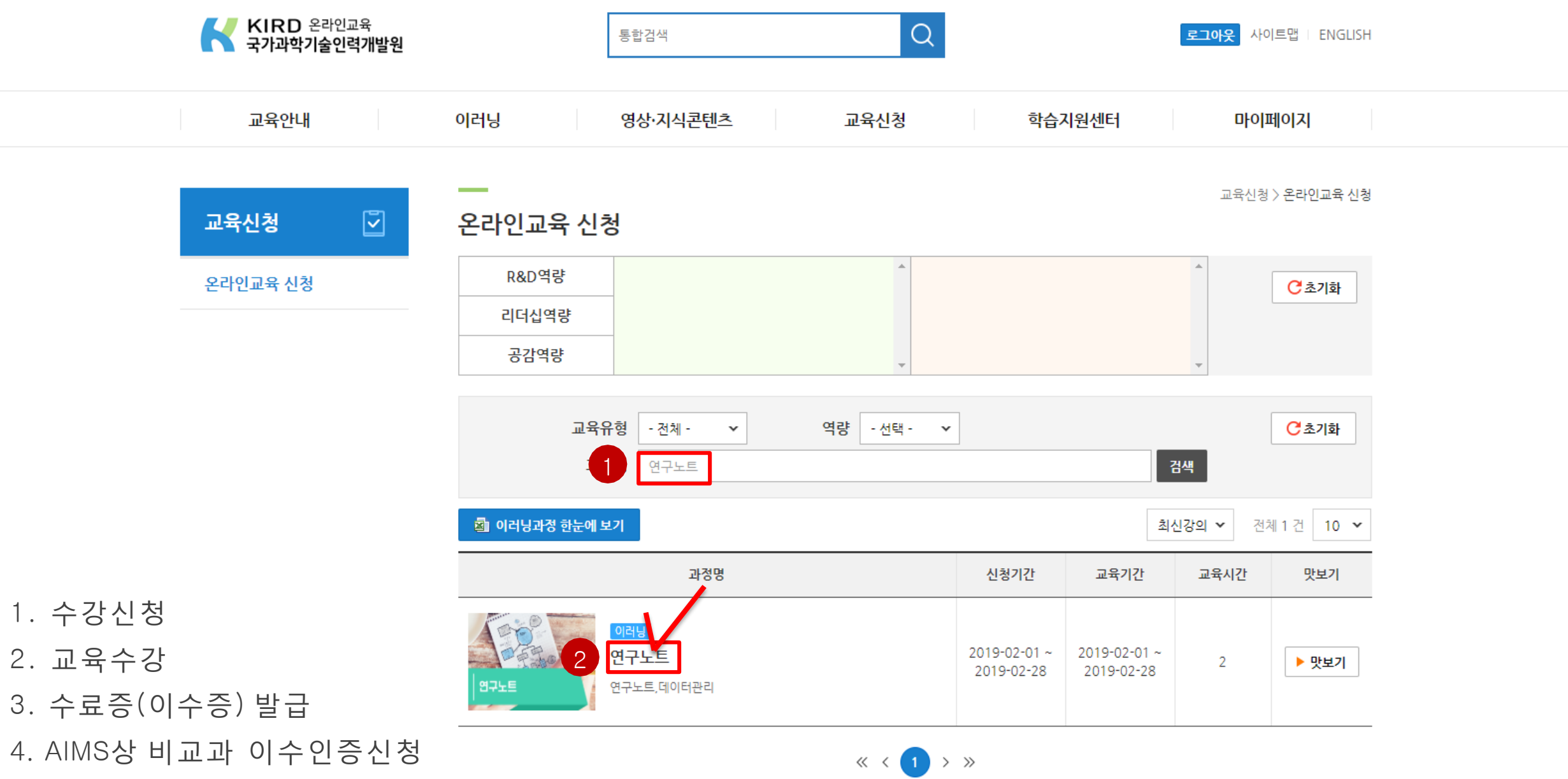

5. 수료증 업로드

### 연구노트 (이수증 등록) 온라인강좌 수료증(이수증) 등록 방법 (AIMS2 portal)

#### 비교과 이수인증신청

: 외부 교육기관에서 비교과 과목을 이수(수료)한 경우 이수(수료)증을 첨부하여 이수 신청시 사용 이수 신청 절차 : AIMS → 비교과 → ① 비교과 이수인증신청 → 과목 확인 후 ② 신청 → 이수인증 신청내 역에 참여프로그램명, 참여상세내역 기재 후 ③ 증빙서류 업로드 **(** 업로드 <sup>시</sup> 증빙서류**(**수료증**)** 파일을 **반드시 닫은** 후 업로드**,** 인터넷 익스플로러 사용**[**구글크롬 사용 불가**])** → ④ 이수인증신청 (설문조사프로그램의 경우 설문조사참여) → ⑤ 관 리부 서 확인 후 이수 승인

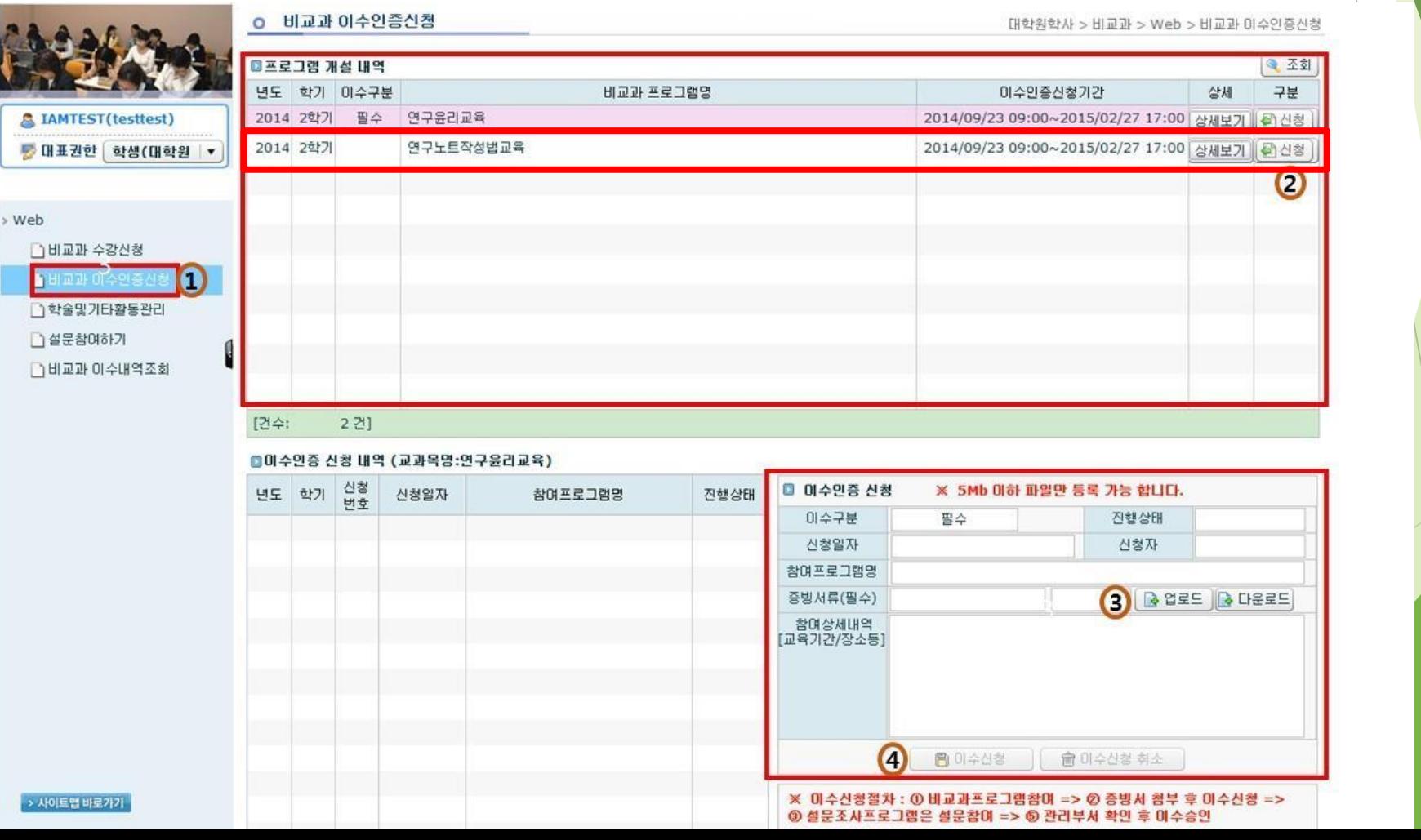

### 3) 논문작성법 (아래의 <sup>2</sup>가지 <sup>중</sup> 선택하여 이수) 교내 개설 연구기반 비교과교육 대체인정과목 (정규교과목) 수강

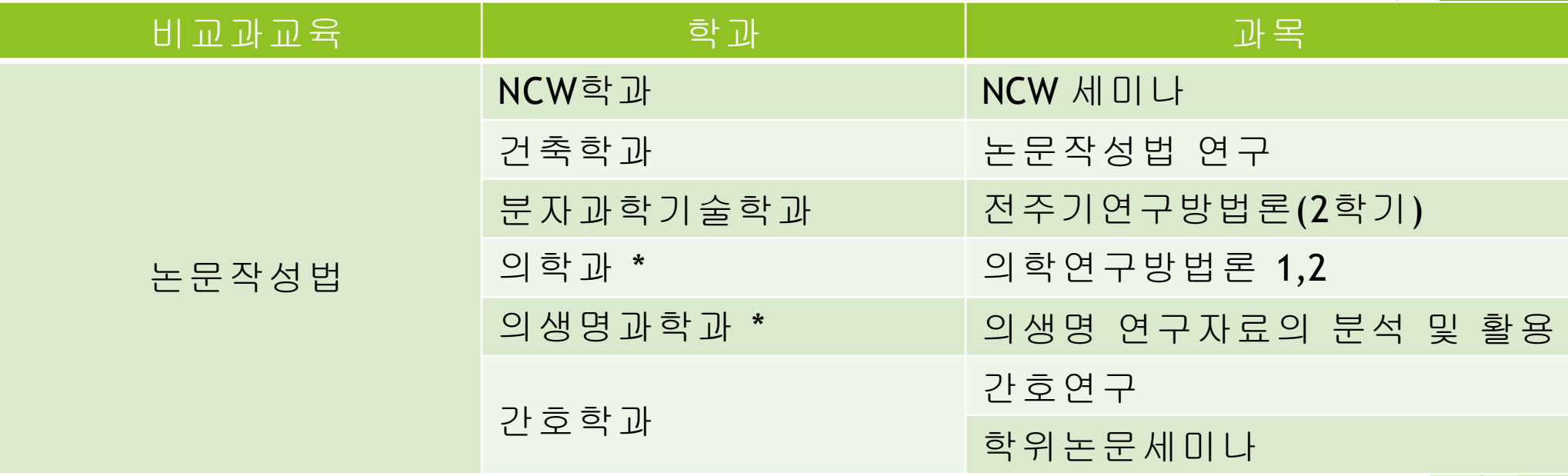

온라인 논문작성법 강좌 수강 (AIMS2 – 아주Bb)

1) 개설기간 : 매 학기 상시 개설

2) 강의형태 : 온라인강의 (아주Bb 접속)

3) 수강방법 : AIMS2 비교과 수강신청 화면에서 수강신청 후 아주Bb에서 학기 중 상시 수강

4) 출석관리 : 각 강좌의 모든 CHAPTER 수강 시 이수 인정 (배속듣기로 수강 시 이수인정 불 가)

5) 이수관리 : 매학기 말 대학원에서 출석부를 확인 후 일괄적으로 이수 처리

## 논문작성법 (수강신청)

한국어강의 수강신청 방법 (AIMS2 Portal)

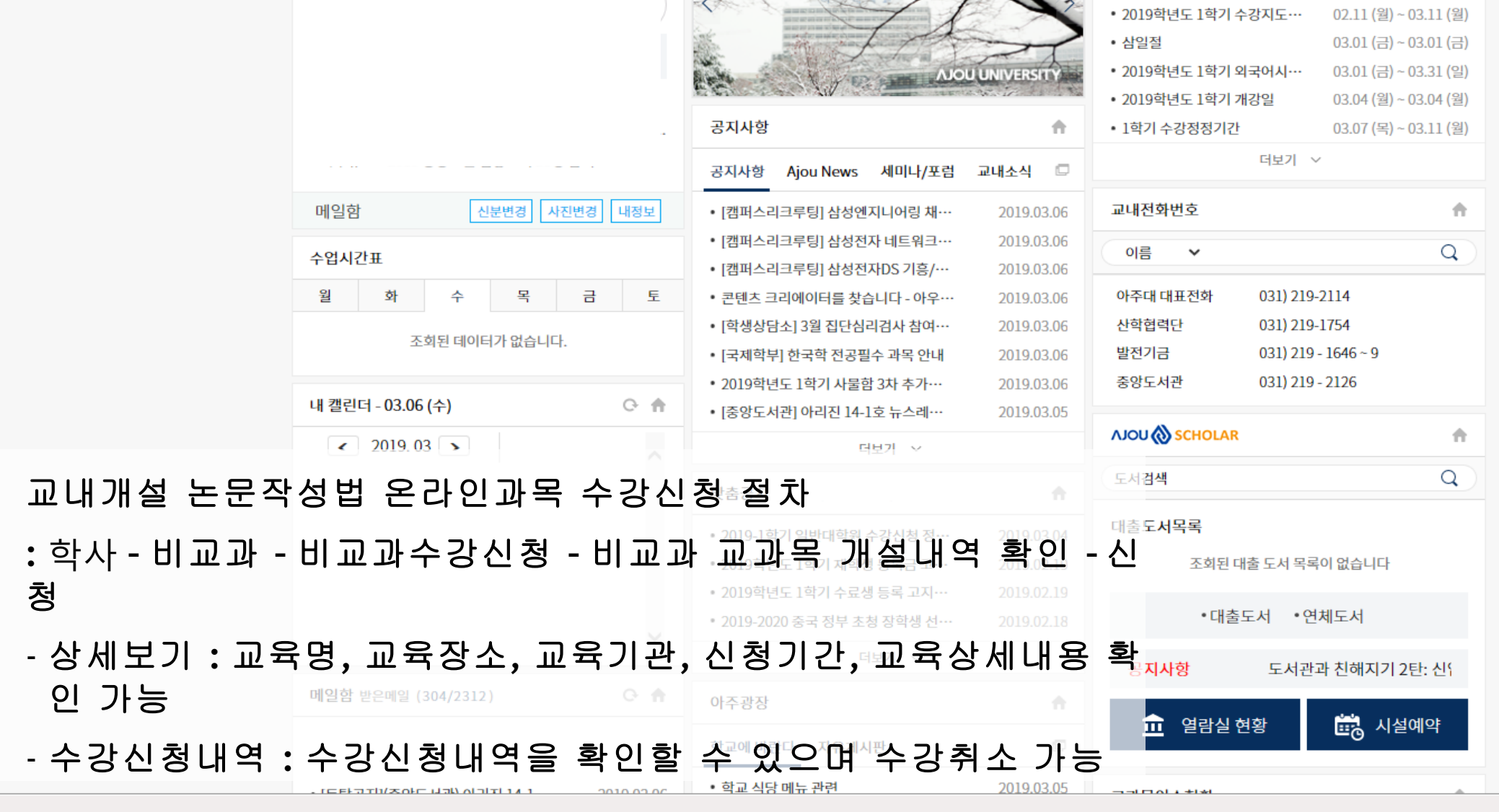

아주Gmail 아주Bb 전자출석부 연구

◎ 아주대학1 1 **학사세스** 

마지막 접속일자 : 2019.03.06

학생정보

 $9.108$ 

᠅ 김중화 님 ▼ <mark>나</mark>ੇ 로그아웃

8월 9월

 $\hat{\Pi}$ 

**■ 확대 43:12 로그아웃연장** 

학사일정

3월 4월 5월 6월 7월

커뮤니티 주요사이트

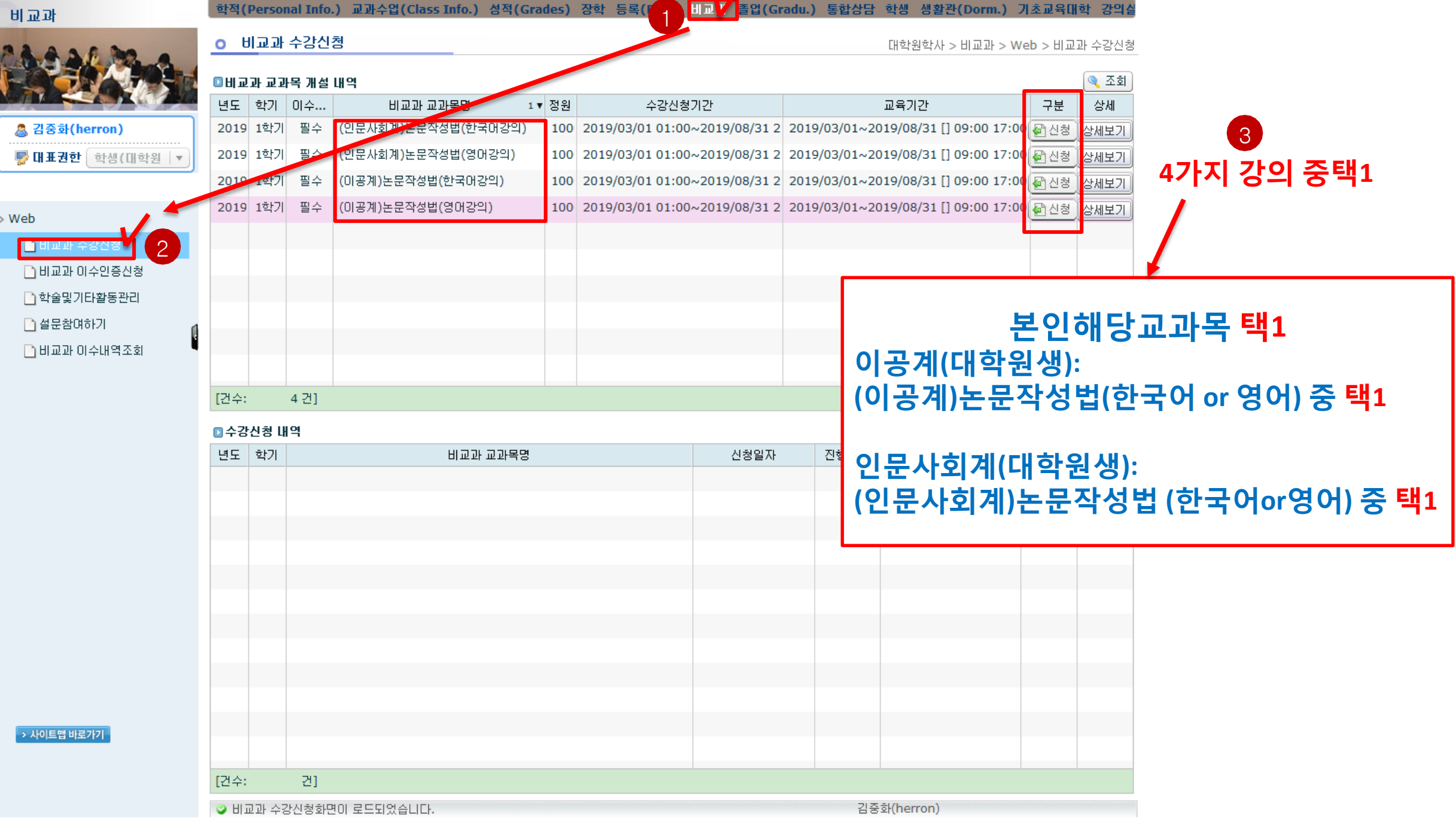

Rγ

 $\rightarrow$ 

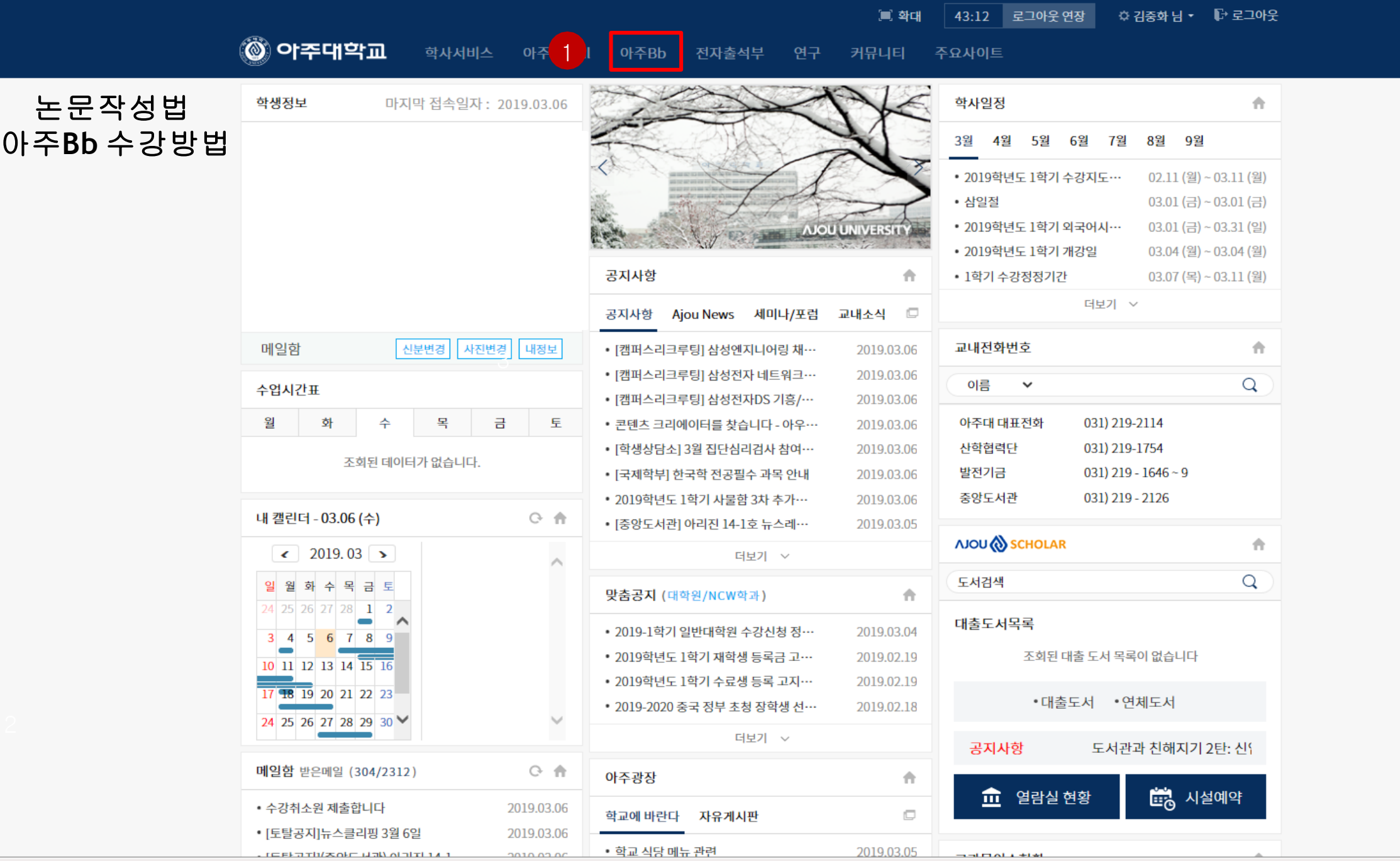

20

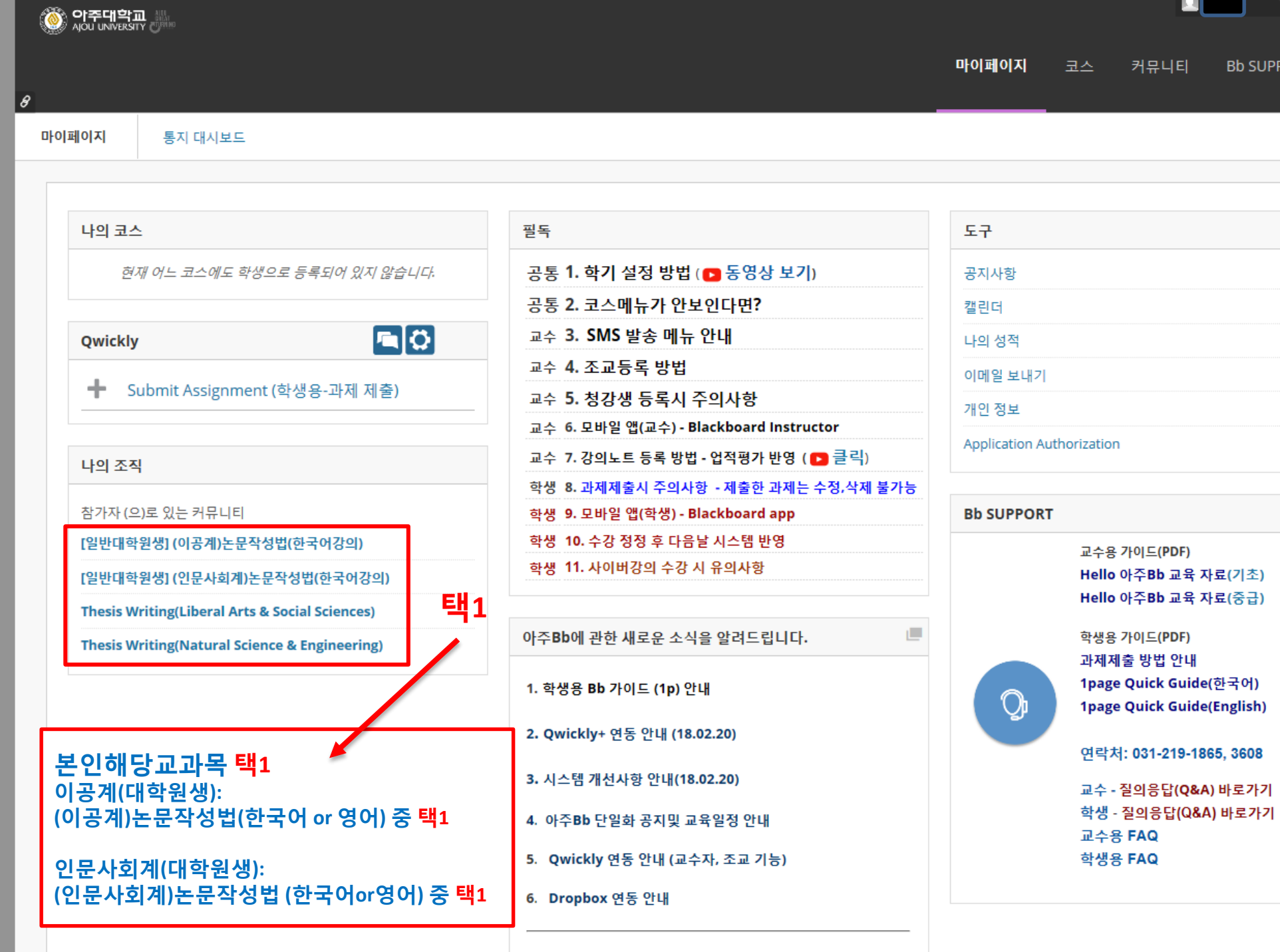

21

**SUPPORT** 

l si

#### 논문작성법 아주**Bb** 수강방법

1

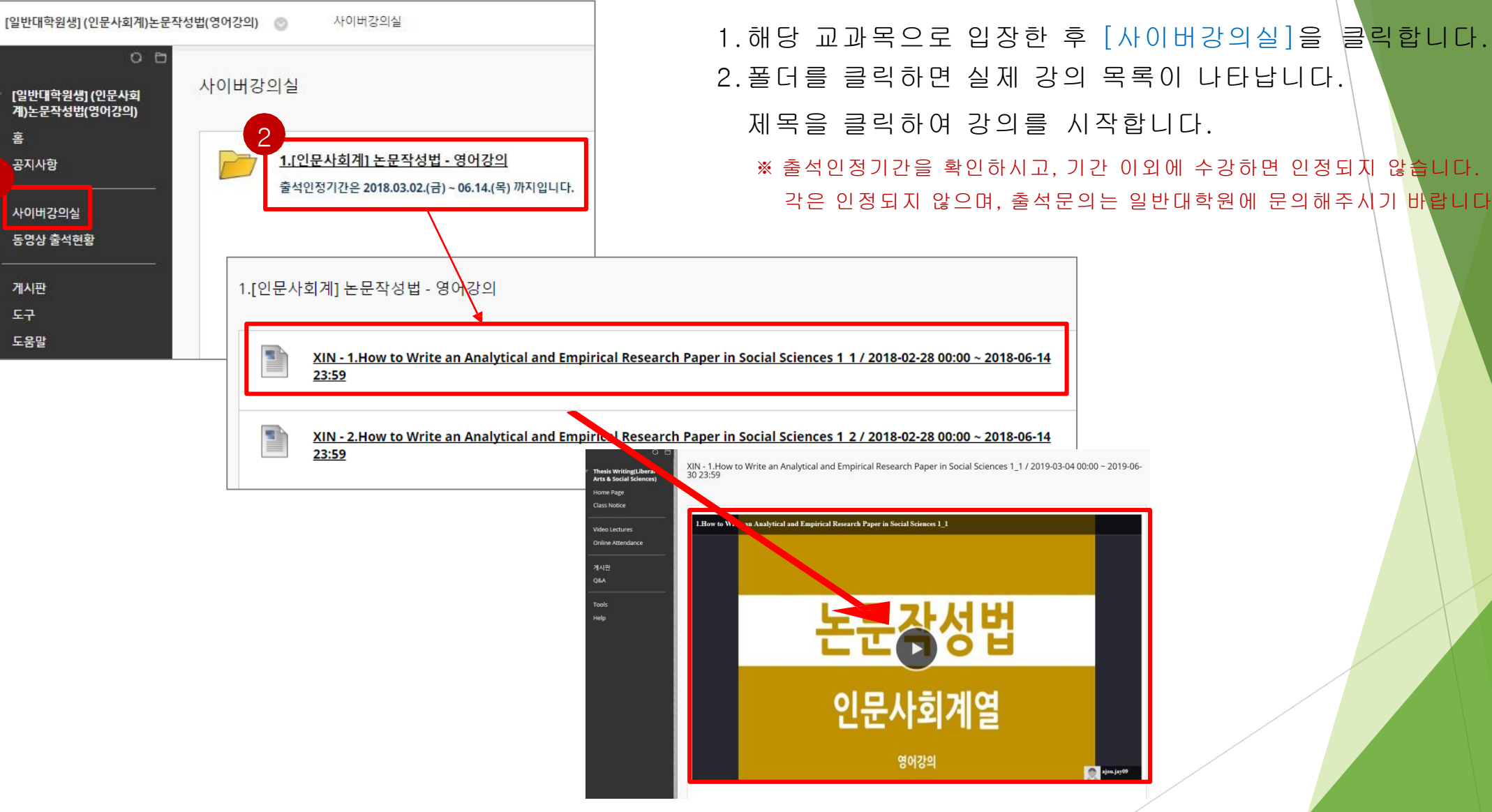

2.폴더를 클릭하면 실제 강의 목록이 나타납니다.

※ 출석인정기간을 확인하시고, 기간 이외에 수강하면 인정되지 않습니다. (지 각은 인정되지 않으며, 출석문의는 일반대학원에 문의해주시기 바랍니다.)

### ※ 강의 수강시 1.0배속(기본)으로 수강해야 출석이 인정됩니다. (복습은 배속으로 수강 가능)

2. 학습이 완료되면 " 학습이 완료되었습니다."라는 팝업창이 나타납니다.

1. 아주Bb의 강의는 이어듣기가 가능합니다.

3. 확인버튼을 클릭하고 다음 강의를 확인해주세요.

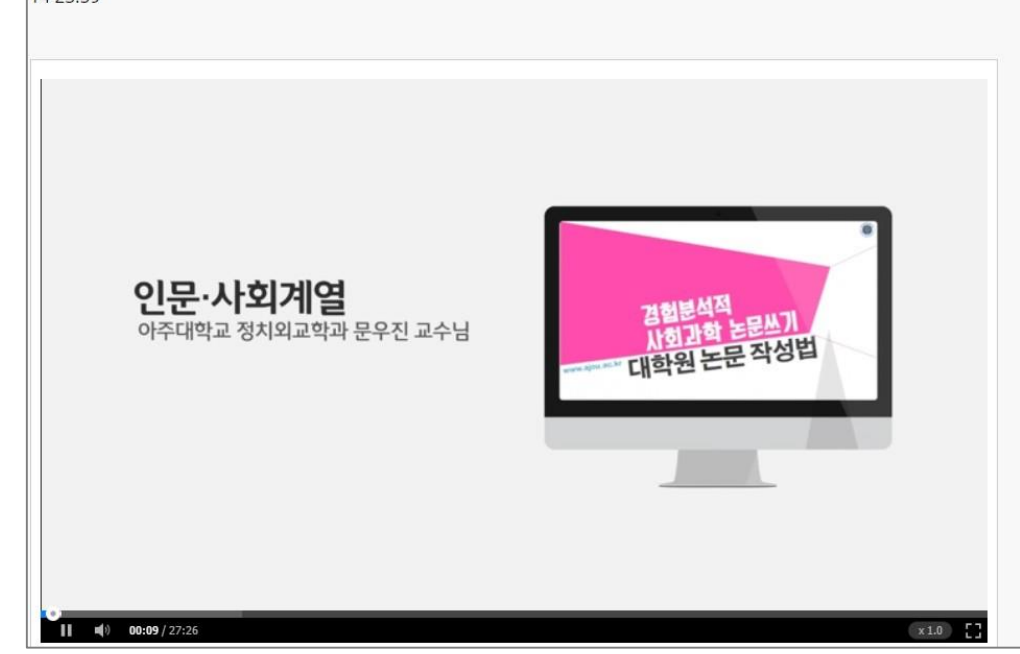

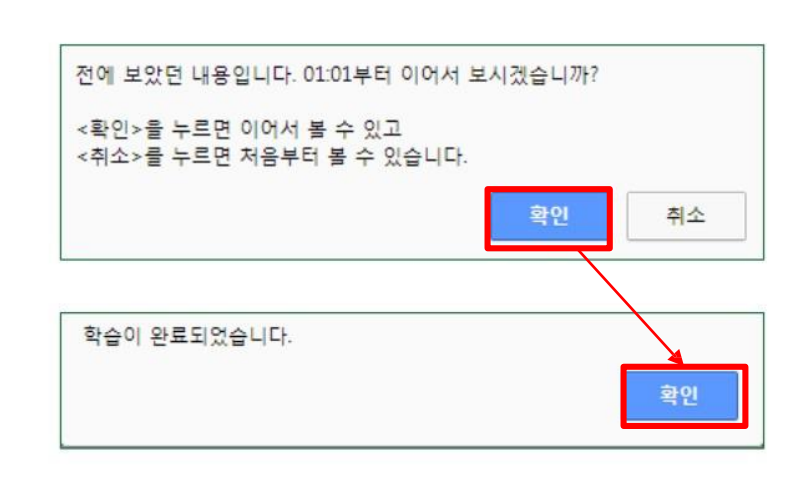

XIN - 1.How to Write an Analytical and Empirical Research Paper in Social Sciences 1\_1 / 2018-02-28 00:00 ~ 2018-06-<br>14 23:59

#### 논문작성법 아주**Bb** 수강방법

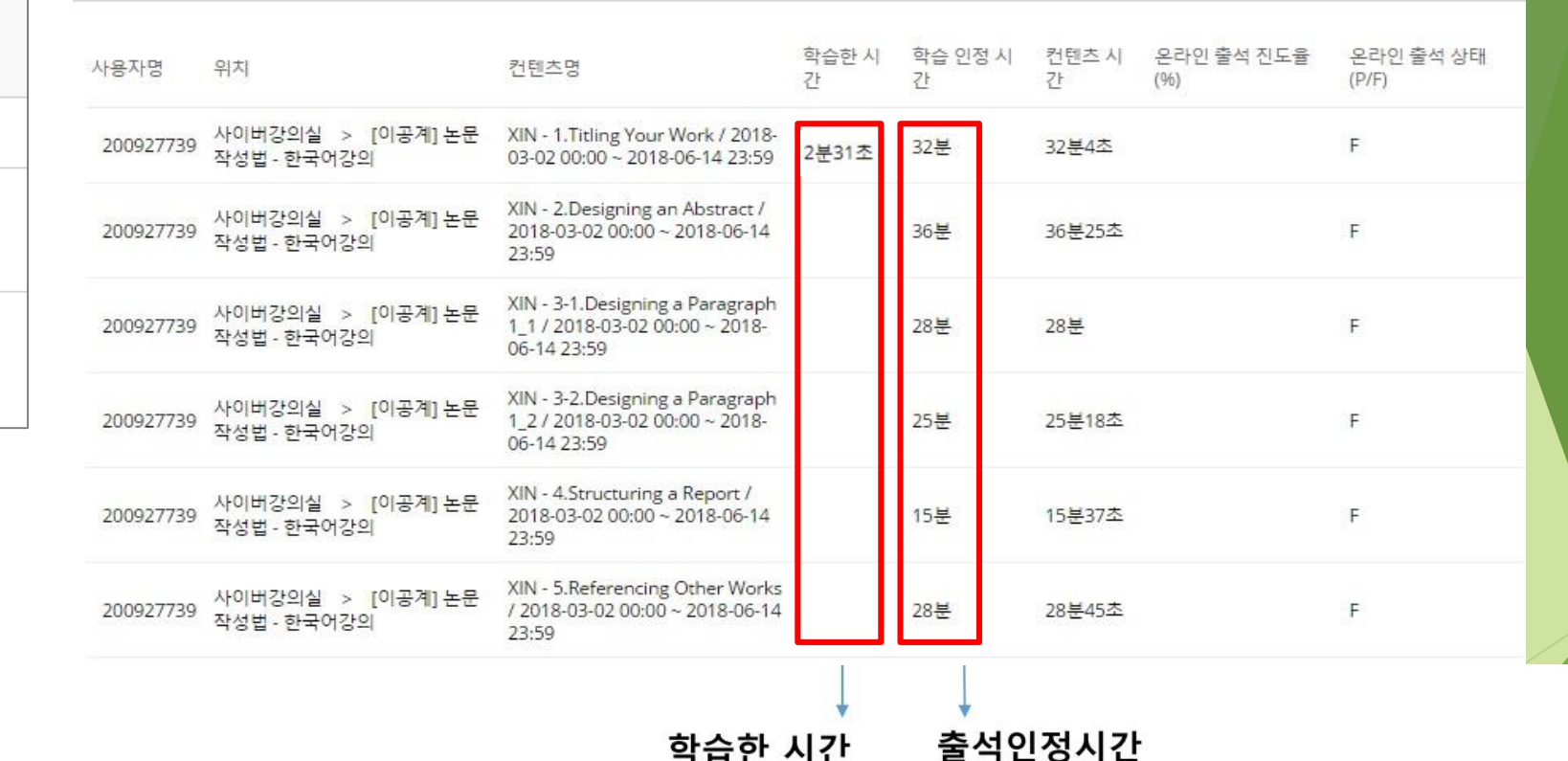

: 실제 수강한 시간 : 설정된 시간만큼 수강해야 출석인정이 됨

#### 사용자의 각 컨텐츠 별 출석현황을 확인하실 수 있습니다. \* 온라인 출석상태는 학습 인정시간을 기준으로 결정됩니다.

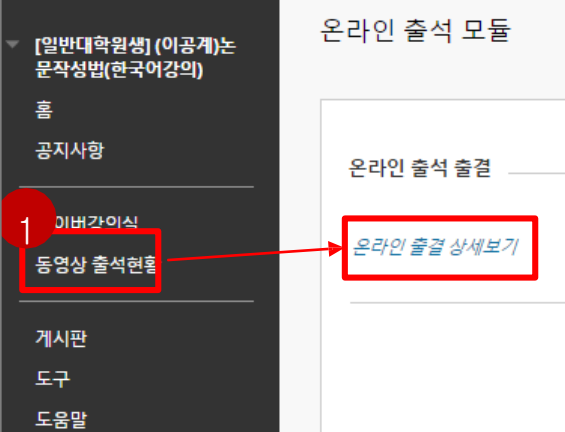

### 비교과 이수내역 조회 비교과교육 이수내역 조회 (AIMS2 portal)

#### 비교과 이수내역 조회 : 이수구분, 과목명, 이수방법, 이수시기 등 조회가능

#### : AIMS2 – 비교과 – 비교과이수내역조회 - 조회

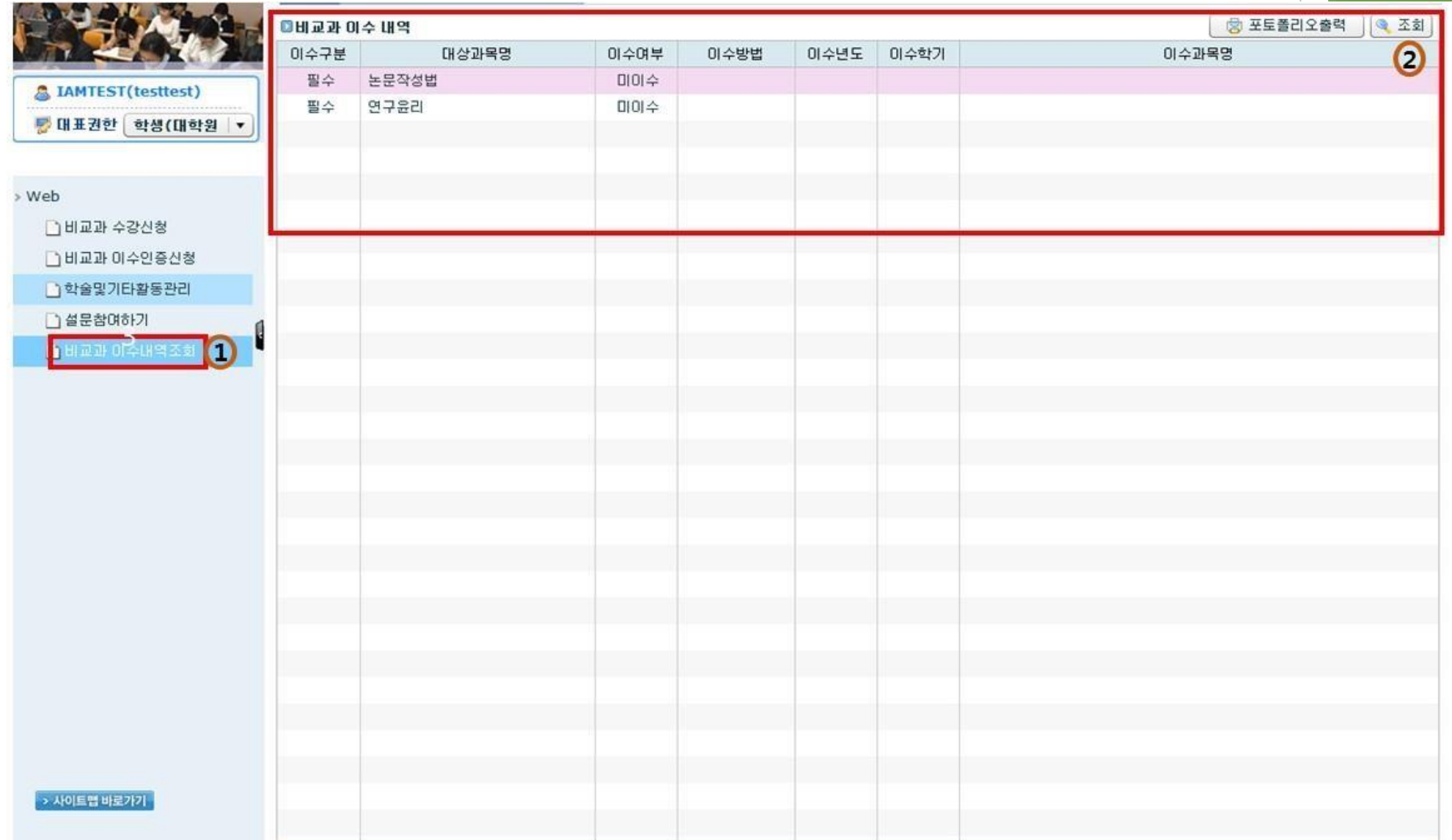

## 감 사 합 니 다

아주대학교 일반대학원